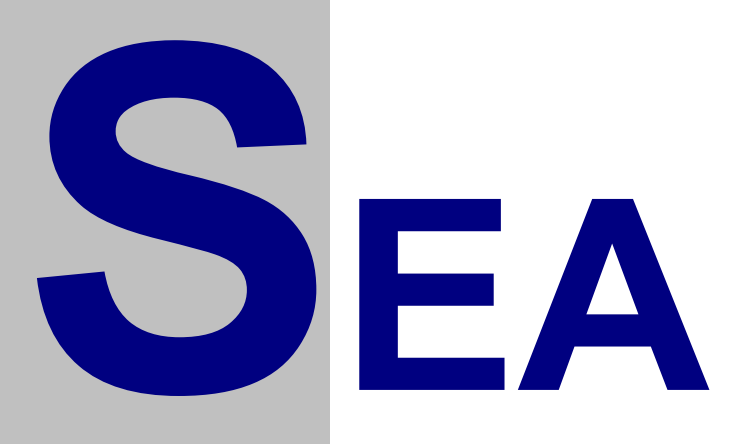

SP4 verze 1.4

## Uživatelský návod

Verze 1.09

Copyright © 2000 SEA, společnost s ručením omezeným. All Rights Reserved.

**SP4 verze 1.4**, Uživatelský návod, verze 1.09

Datum poslední změny: 02.09.2002 15:40:00<br>Datum tisku: 02.50.2002 03:50:00 02.50.2002 03:50:00

Printed in the Czech Republic.

**SEA s.r.o.**  Dolnoměcholupská 21 109 00 Hostivař

Czech Republic

tel.: +420 2 72700058 +420 2 72700062<br>fax.: +420 2 72701418 fax.: +420 2 72701418

**http://www.seapraha.cz/ sea@seapraha.cz**

### **LICENČNÍ PODMÍNKY**

Výrobce produktu zaručuje, že je výhradním majitelem dodaného produktu a všech autorských práv s produktem spojených, a že je ze zákona oprávněn poskytnout licenci bez souhlasu třetí strany.

Výrobce neručí za žádné škody vzniklé uživateli v souvislosti s instalací či používáním programu.

Předmětem prodeje je výhradní licence na použití programového díla programu. Veškeré fyzické součásti distribučního balení, nejsou předmětem prodeje a jsou uživateli bezplatně zapůjčeny po celou dobu trvání licence. V případě, že uživatel přestává být majitelem licence, je povinen výše uvedené fyzické součásti balení vrátit zpět výrobci produktu.

Uživatel se stává majitelem licence dnem zakoupení a přestává být majitelem licence v tom případě, že písemnou formou požádá o zrušení licence. V tom případě je povinen dodržet podmínky vrácení fyzických součástí balení produktu zpět na adresu výrobce.

Uživatel je srozuměn se skutečností, že držitelem veškerých autorských práv spojených s dodávaným programem je výrobce – firma SEA s.r.o., která uživateli poskytuje licenci pro využívání programu.

Uživatel se zavazuje používat program tak, aby nedošlo k porušení či ohrožení autorských práv výrobce.

Uživatel smí pořizovat archivní kopie programu a instalačních disket pouze pro potřeby archivace a vytvoření záložních kopií.

Uživatel nesmí poskytnout program třetí straně bezplatně ani za úplatu.

Uživatel nesmí používat program tak, aby z něj měla prospěch třetí strana, a to ani bezplatně ani za úplatu.

Uživatel nesmí provádět žádné změny do programu ani do doprovodných souborů vyjma takových změn, které jsou prováděny obslužnými programy dodanými s instalací programu.

# **Obsah**

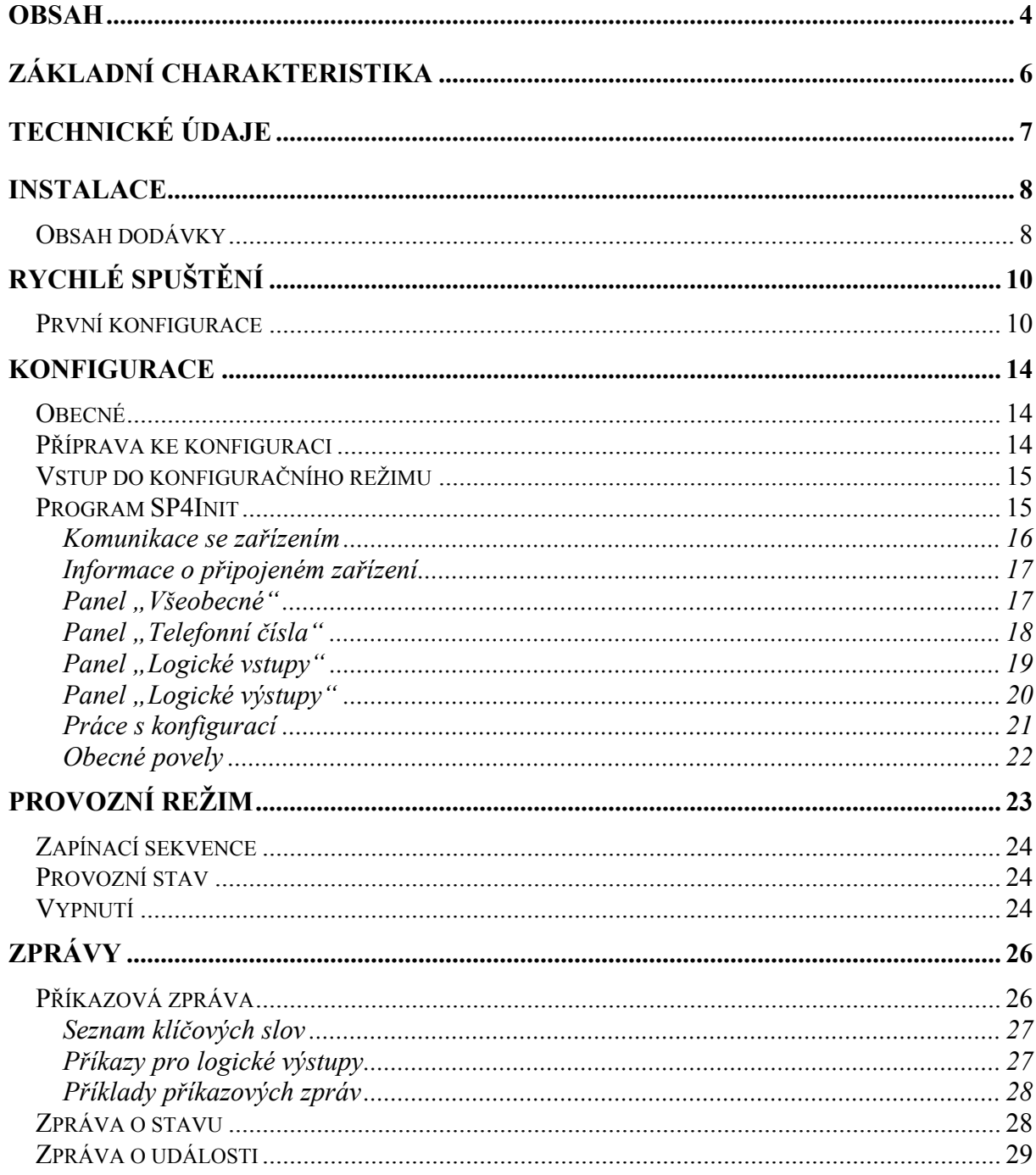

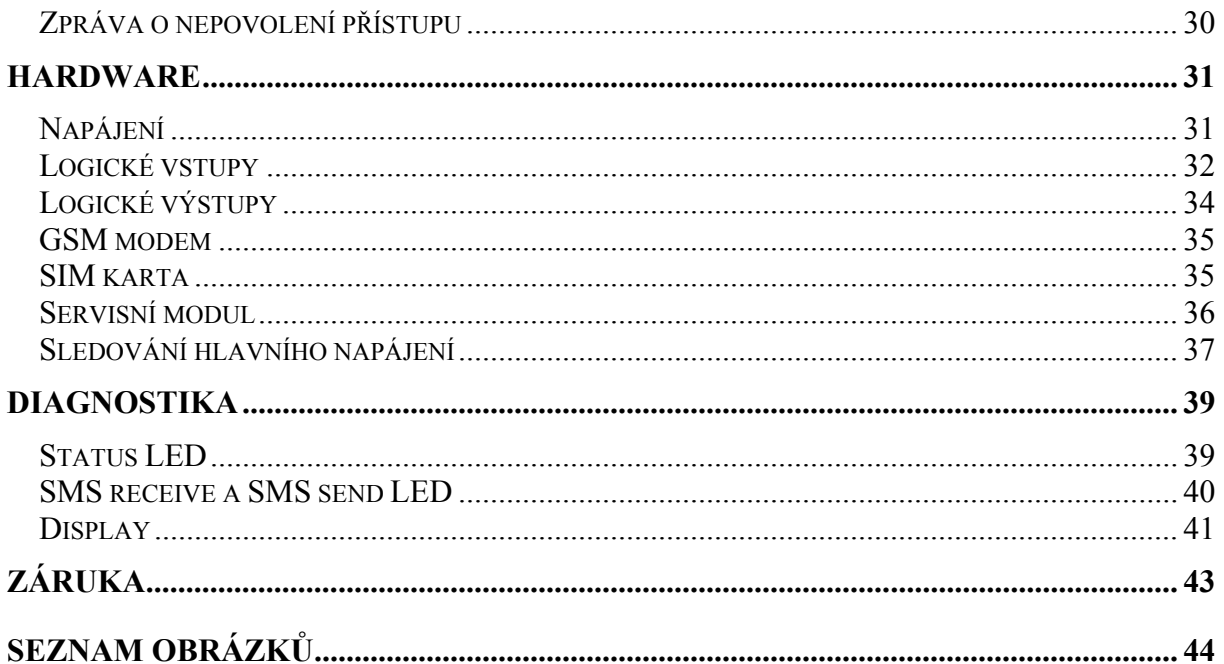

## **Základní charakteristika**

SP4 je univerzální modul pro dálkové monitorování a ovládání. Umožňuje přenos informací o osmi logických vstupech a osmi logických výstupech pomocí služby SMS zprávy sítě GSM. Tyto SMS zprávy může přijímat a vysílat jakékoliv zařízení v GSM síti (např. mobilní telefony, řídící počítač s GSM modemem) a řídit zařízení je též možno z Internetu, pomocí SMS bran.

Funkce vstupů, přístupová telefonní čísla a hesla jsou plně uživatelsky programovatelná a tím je zajištěna velká bezpečnost celého zařízení proti neoprávněnému přístupu. Vzhledem k tomu, že software potřebný k programování je součástí dodávky, můžete si také konfiguraci kdykoliv změnit.

## **Technické údaje**

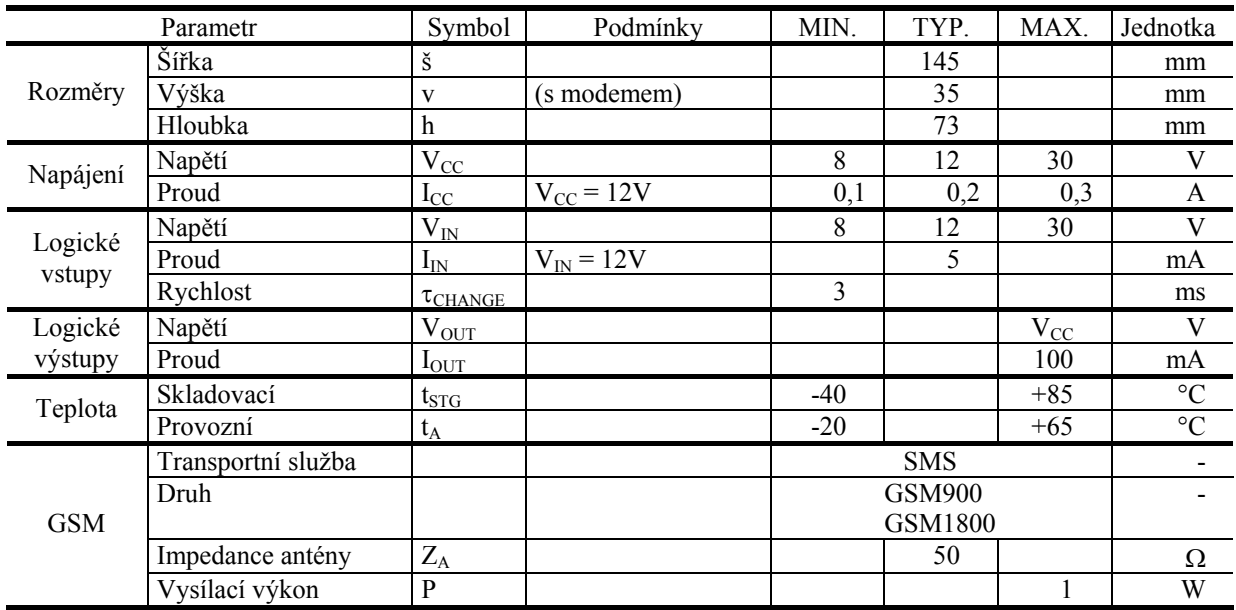

## **Instalace**

## Obsah dodávky

Dodávka obsahuje následující součásti:

- modul SP4 (osazená a oživená deska plošných spojů)
- páskový kabel pro připojení modemu Siemens TC35
- anténní kabel
- CD se SW SP4 Init a dokumentací
- Sestava pro vytvoření konektorů vstupů a výstupů:
	- $\triangleright$  1 ks PXH 2,54-9
	- $\geq 1$  ks PXH 2,54-10
	- $\triangleright$  1 ks PXH 3,96-2
	- $> 1$  ks PXH 2,00-2
	- $\geq$  19 ks kontakt 2,54
	- $\geq$  2 ks kontakt 3,96
	- $\geq$  2 ks kontakt 2,00

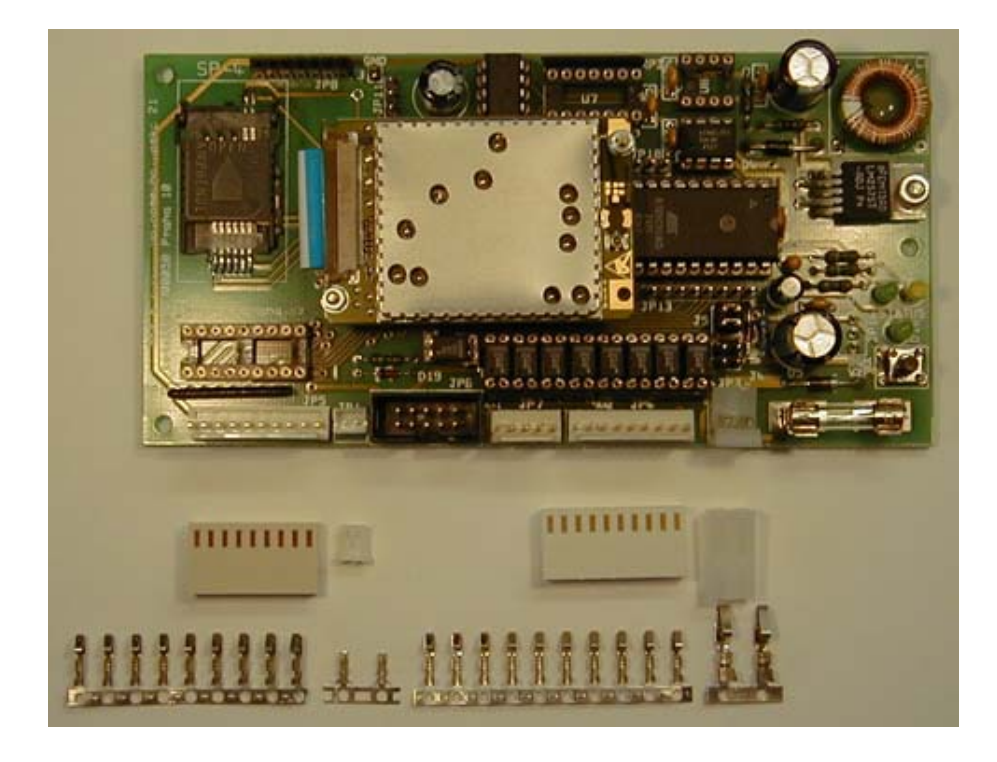

**Obrázek 1 – Obsah dodávky** 

*Poznámka:* Pro konfiguraci zařízení je nutný produkt SM1 – servisní modul. Tento modul slouží pro konfiguraci a diagnostiku. Při běžném provozu není k zapotřebí.

## **Rychlé spuštění**

Dodané zařízení je potřeba před prvním spuštěním zapojit a nakonfigurovat. K tomuto účelu slouží konfigurační program SP4 Init na dodaném CD.

K prvnímu spuštění budete potřebovat:

- zařízení SP4
- anténu
- napájecí kabel
- servisní modul SM1
- prodlužovací kabel RS232
- počítač typu PC s operačním systémem Microsoft Windows 95 a vyšší nebo Microsoft Windows NT a vyšší.
- SIM kartu (s aktivovanou službou SMS)

*Poznámka:* SP4 je zařízení používající služeb GSM sítě. Každé zařízení v GSM síti používá pro svoji identifikaci SIM kartu, kterou získáte od operátora GSM sítě, kterou se rozhodnete používat. Při použití zařízení v České Republice Vám SIM kartu může zajistit i naše firma.

### První konfigurace

Ke konfiguraci zařízení je nutný počítač typu PC, s následující minimální konfigurací:

• procesor: Intel 486

- operační systém: Microsoft Windows 95 a vyšší nebo Microsoft Windows NT a vyšší
- paměť: 16 MB
- disk: konfigurační program potřebuje cca 10 MB
- CD mechanika nebo připojení k Internetu (pro instalaci konfiguračního programu)
- sériový port
- WWW Browser (program pro prohlížení WWW stránek), např. Microsoft Internet Explorer, Netscape Communicator, …

První konfigurace (doporučený postup):

- I. Instalace konfiguračního programu z CD:
	- 1. Ukončete všechny programu (zvláště programy používající sériové porty).
	- 2. Vložte do CD mechaniky dodaný CD-ROM disk.
	- 3. Vyčkejte zobrazení úvodní stránky ve WWW prohlížeči.
	- 4. Zvolte instalaci programu SP4 Init podle druhu operačního systému.
	- 5. Nainstalujte program SP4 Init podle průvodce instalací.
- II. Spusťte program SP4 Init: Menu **Start** ► **SEA** ► **SP4** ► **SP4 version X.X** (kde X.X je verze Init programu).

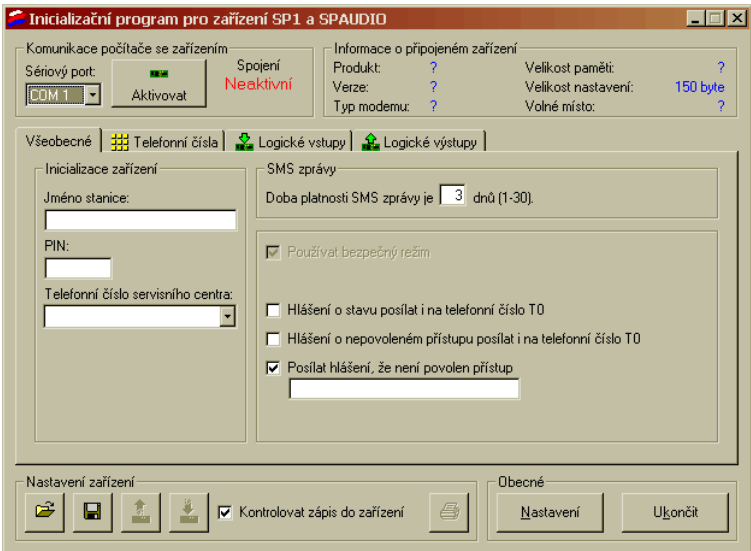

**Obrázek 2 – Program SP4 Init** 

III. K zařízení připojte do konektoru JP6 servisní modul SM1 pomocí páskového kabelu .

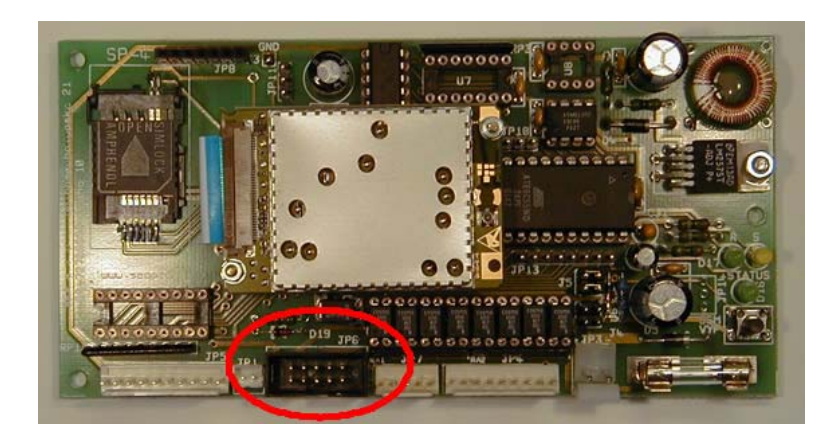

**Obrázek 3 – Konektor JP6** 

- IV. Pomocí sériového prodlužovacího kabelu RS232 propojte počítač s konfiguračním programem a servisní modul SM1
- V. Zapněte zařízení SP4 připojením napájení. (Na display servisního modulu se zobrazí symbol  $\mathbf{F}$ .)
- VI. V konfiguračním programu SP4 Init v PC vyberte v horní části okna sériový port,

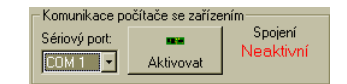

který jste použili pro propojení zařízení SP4 a PC a stiskněte tlačítko "Aktivovat".

VII. Zobrazí se dialog:

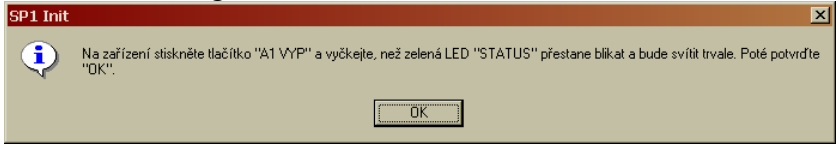

VIII. Nyní stiskněte "OK" a připojte napájecí napětí k zařízení

IX. Pokud se počítač v pořádku spojí se zařízením (cca 1s) zobrazí se v horní části okna v části "Informace o připojeném zařízení" typ a verze zařízení:

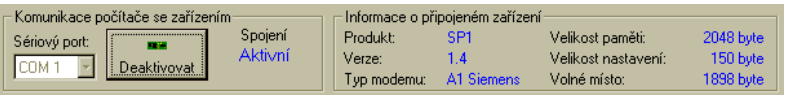

*Poznámka:* Pokud se zařízení do cca 1 vteřiny nespojí s PC zkontrolujte propojení SP4 – SM1 a SM1 – PC. Také si ověřte, že jste si vybrali správný sériový port.

X. Nyní na formulářích nastavte požadované vlastnosti. Můžete vycházet ze vzorové konfigurace, kterou si můžete do formuláře nahrát pomocí tlačítka "Načíst nastavení zařízení ze souboru" ( $\rightarrow$ ) ve spodní části. Vzorový konfigurační soubor najdete v

,,\$INSTALL\_PATH\$\data\example.eep" (typicky ,,c:\Program Files\SP4 Init\data\example.eep").

XI. Stiskněte tlačítko "Uložit nastavení do zařízení" (\* ). Během ukládání je zobrazen dialog. Doba nutná pro zápis konfigurace je závislá na množství textů zadaných ve formulářích (5 – 30 vteřin).

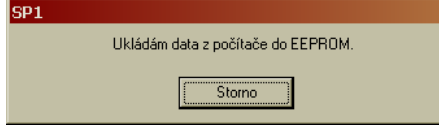

XII. O ukončení zápisu vás program informuje dialogem:

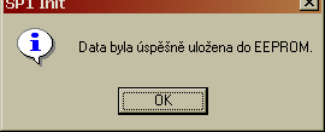

- XIII.Konfiguraci si nyní můžete ještě zálohovat do souboru na disku (což doporučujeme, i když lze konfiguraci načíst ze zařízení). Stiskněte tlačítko "Uložit nastavení do souboru"  $(\blacksquare)$ .
- XIV. Stiskněte tlačítko "Deaktivovat". Program ukončí spojení se zařízením a restartuje ho. Nyní ukončete program SP4 Init.

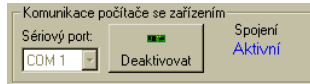

## **Konfigurace**

### Obecné

Konfigurací se rozumí přizpůsobení SP4 požadavkům uživatele. Pro toto nastavení je potřeba počítač typu PC s programem SP4 Init.

Komunikace mezi PC a SP4 probíhá přes kabel připojený v PC na konektor sériového portu a v SP4 na servisním modulu. Ke komfortní práci s konfiguračními údaji slouží program SP2 Init, který je dodáván pro počítače typu PC, vybavené mikroprocesorem řady 486 a vyššími, s operačním systémem Windows 95 a vyšší nebo Windows NT a vyšší.

Zařízení SP4 BOX se může nacházet buď v

- *provozním režimu* nebo
- *konfiguračním režimu*.

O provozním režimu pojednává kapitola "Provozní režim". Nyní blíže ke konfiguračnímu režimu.

### Příprava ke konfiguraci

- Připojte servisní modul (SM1) pomocí plochého kabelu dodaného se SM1,
- propojte SM1 a počítačem typu PC pomocí RS232 propojovacího kabelu,
- připojte napájecí kabel k SP4.

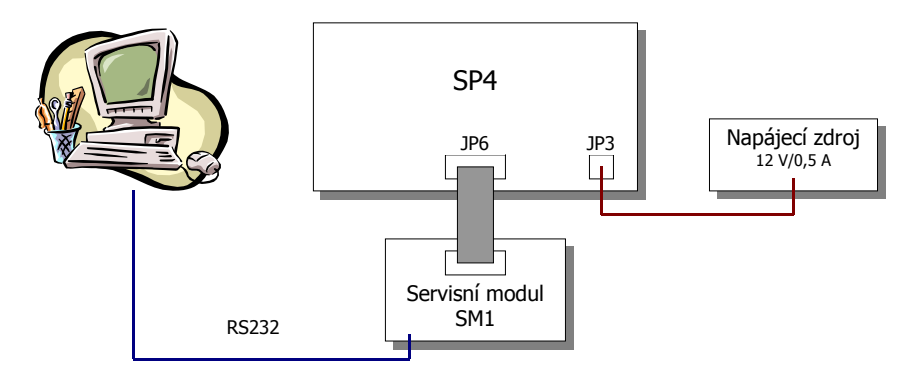

**Obrázek 4 – Zapojení pro konfiguraci** 

## Vstup do konfiguračního režimu

Zařízení se do konfiguračního stavu dostane pokud:

- **při startu** zařízení je připojen počítač PC se spuštěným programem pro konfiguraci (který se po stisku tlačítka "Aktivovat" snaží navázat spojení se zařízením) nebo
- zařízení vypnete (StatusLED signalizuje vypnutí a na display SM1 svítí :), připojíte počítač PC, spustíte program pro konfiguraci a stisknete tlačítko "Aktivovat".

Úspěšný vstup do tohoto režimu signalizuje display SM1 pomocí symbolu . Zařízení nyní neprovádí žádnou ze svých funkcí. Pouze komunikuje s PC.

*Poznámka*: Nově dodané zařízení (tedy bez konfigurace) vstoupí do konfiguračního režimu ihned po připojení napájecího napětí.

### Program SP4Init

Pro vlastní konfiguraci se používá program SP4 Init. Tento program vám umožní pohodlně nastavovat všechny vlastnosti zařízení.

Program spustíte z menu **Start** ► **SEA** ► **SP4** ► **SP4 version X.X** (kde X.X je verze Init programu).

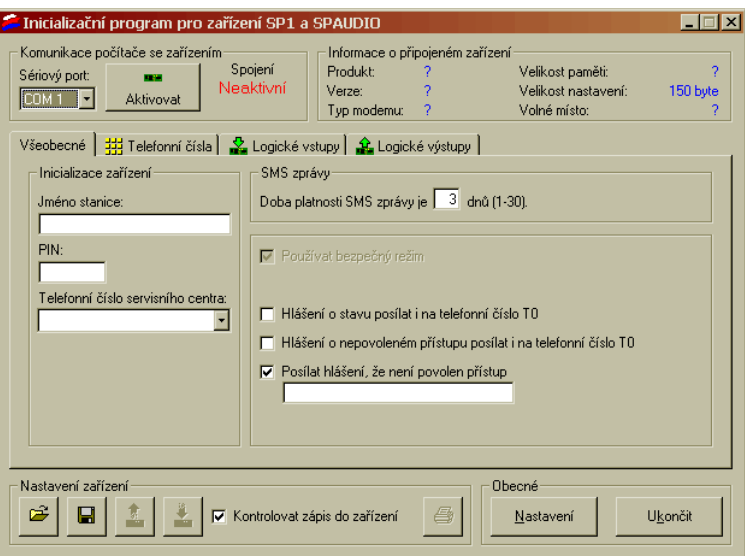

**Obrázek 5 – Program SP4 Init** 

Program můžete používat buď

- *off-line* bez zařízení pro přípravu nebo prohlížení konfigurace nebo
- *on-line* s připojeným zařízením.

### **Komunikace se zařízením**

V horní části okna je panel "Komunikace počítače se zařízením".

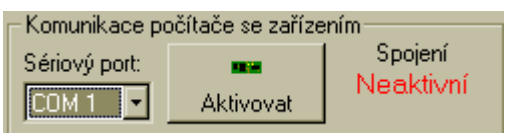

**Obrázek 6 – Komunikace se zařízením (neaktivní)** 

|               | Komunikace počítače se zařízením: |         |
|---------------|-----------------------------------|---------|
| Sériový port: |                                   | Spojení |
| теом          | Deaktivovat                       | Aktivní |

**Obrázek 7 – Komunikace se zařízením (aktivní)** 

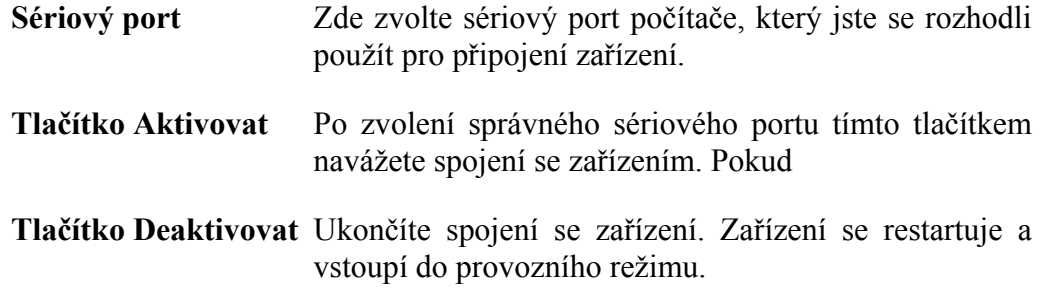

### **Informace o připojeném zařízení**

V horní části okna je panel "Komunikace počítače se zařízením". Zde se po připojení dozvíte typ zařízení a další užitečné údaje.

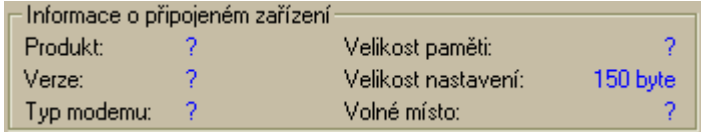

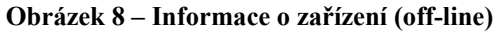

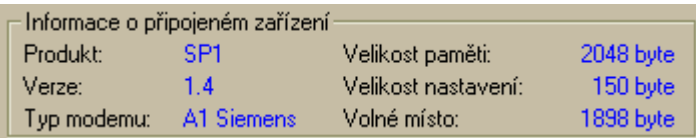

#### **Obrázek 9 – Informace o zařízení (on-line)**

Důležitou položkou je volné místo v paměti konfigurace zařízení. Veškeré řetězce jsou sice limitovány délkou 255 znaků, ale do paměti zařízení se ukládá pouze využitá část řetězce. Může se tedy stát, že při příliš dlouhých řetězcích již nebude místo v paměti pro další.

#### Panel "Všeobecné"

Na tomto panelu nastavujete vlastnosti zařízení jako celku.

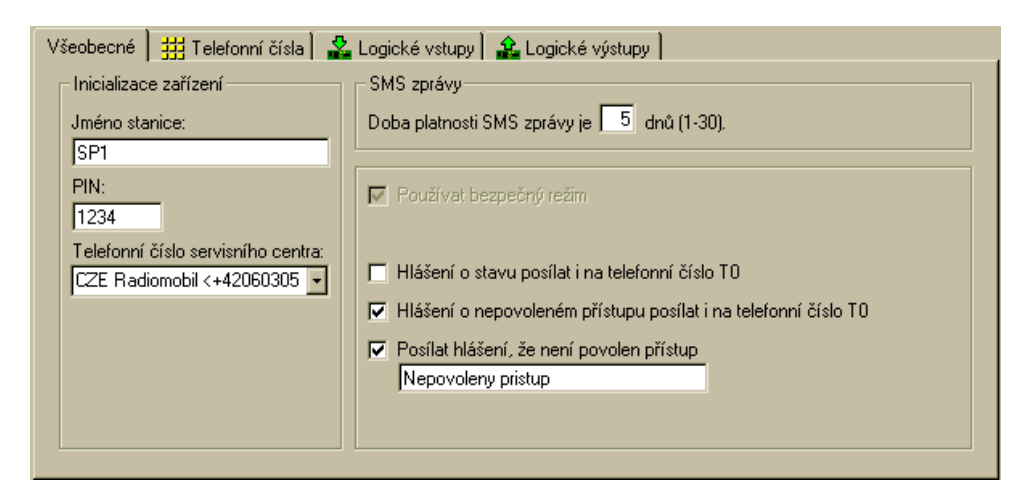

Obrázek 10 – Panel "Všeobecné"

**Jméno stanice** Tento řetězec se připojí před každou zprávu odesílanou ze zařízení. Slouží pro informaci uživatele.

**PIN** PIN SIM karty vložené do zařízení

**Telefonní číslo servisního centra –** Pro odesílání zpráv v GSM síti je nutné znát číslo servisního čísla (SCA), které vám sdělí operátor, jehož SIM kartu jste si zakoupili.

- **Doba platnosti SMS zprávy** Pokud nelze adresátovi SMS zprávu doručit (například má vypnutý mobilní telefon) je zpráva uschována v servisním centru.
- **Hlášení o stavu posílat i na T0** Pokud je přijata příkazová zpráva, která obsahuje příkaz ke změně stavu výstupu je jako odpověď generována zpráva o stavu. Pokud není zaškrtnuto toto pole, odpoví se pouze tomu, kdo příkaz zadal. V případě, že je toto pole zaškrtnuté, pošle se ještě zpráva o stavu na telefonní číslo T0. Tato funkce je určena pro případ, kdy existuje jedno monitorovací centrum pro více zařízení a zároveň je dána možnost zařízení ovládat více uživatelům.
- **Hlášení o nepovoleném přístupu posílat na T0** Zařízení zpracovává pouze zprávy, jejichž odesílatel v telefonním seznamu zařízení. Zaškrtnete-li toto pole, tak po příjmu zprávy od osoby, která v tomto seznamu není, odešle se na telefonní číslo varování o pokusu o přístup (včetně telefonního čísla útočníka).
- **Posílat hlášení, že není povolen přístup** Po zaškrtnutí tohoto pole můžete zvolit text, který se pošle útočníkovi (osobě, která není v telefonním seznamu), jenž zaslal zařízení příkazovou zprávu.

#### **Panel "Telefonní čísla"**

Telefonní seznam zařízení.

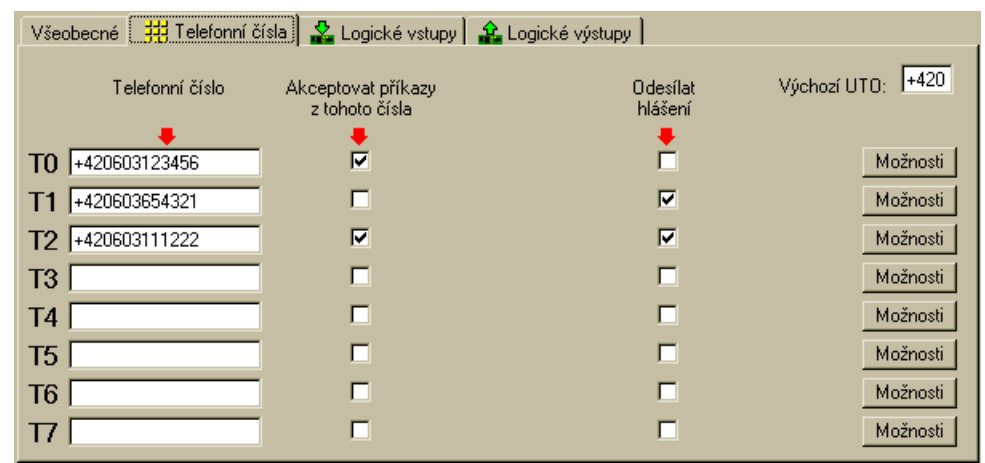

#### **Obrázek 11 – Panel "Telefonní čísla"**

**Telefonní číslo** Číslo, které chcete použít pro ovládání zařízení nebo pro hlášení událostí ze zařízení. Číslo **musí** být zadáno v mezinárodním formátu (začíná znakem  $+$ " – plus). Pokud zadáte národní číslo (0603123456) po opuštění

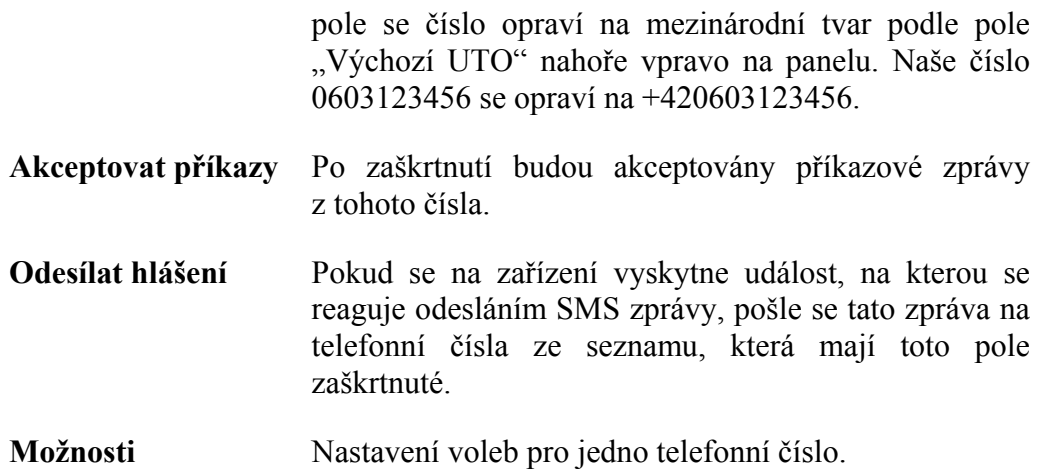

#### Panel "Logické vstupy"

Zde se nastavují vlastnosti logických vstupů zařízení.

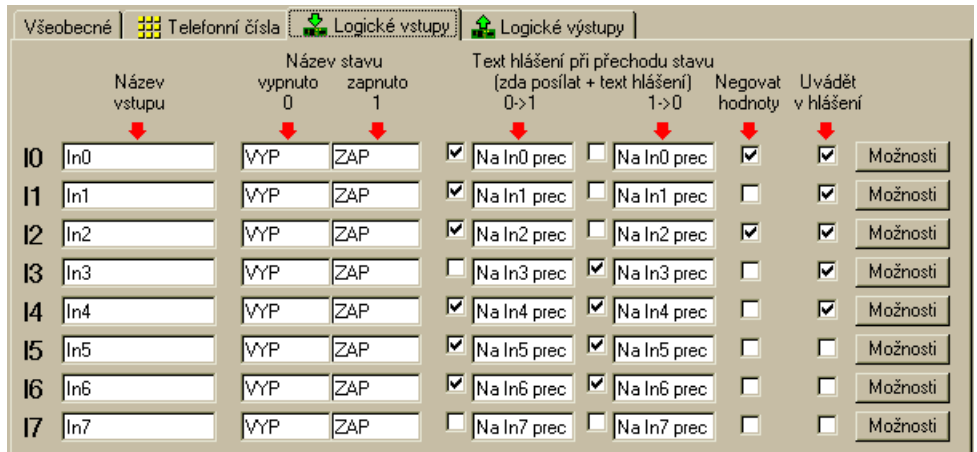

#### Obrázek 12 – Panel "Logické vstupy"

**Název vstupu** Tímto řetězce se vstup identifikuje ve *zprávě o stavu*, kde se udává <jmeno vstupu>=<stav vstupu>.

**Název stavu vypnuto** Jméno stavu zapnuto (H) pro tento vstup.

- **Název stavu zapnuto** Jméno stavu vypnuto (L) pro tento vstup.
- **Hlášení při přechodu 0**→**1** Pokud zaškrnete políčko před tímto textovým polem, bude se při přechodu 0→1 (L→H) na tomto vstupu generovat *zpráva o události*. Text zprávy si můžete zvolit v textovém poli.
- **Hlášení při přechodu 1**→**0** Pokud zaškrnete políčko před tímto textovým polem, bude se při přechodu 1→0 (H→L) na tomto vstupu generovat *zpráva o události*. Text zprávy si můžete zvolit v textovém poli.

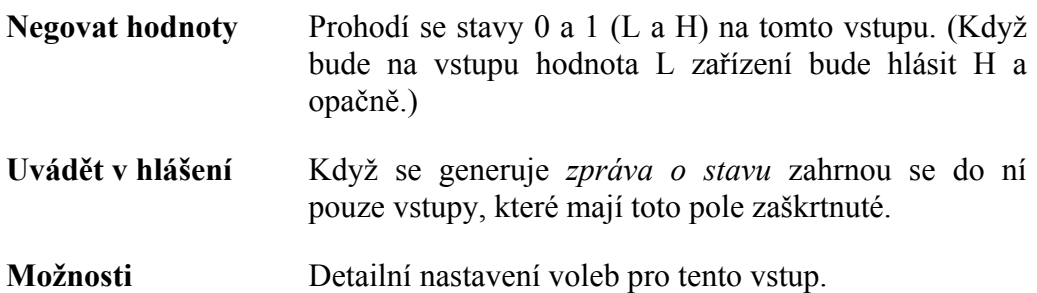

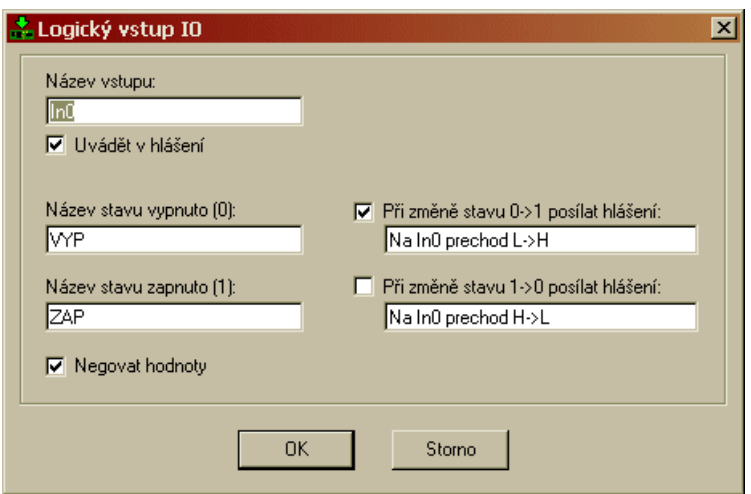

**Obrázek 13 – Dialog pro detailní nastavení logického vstupu** 

### Panel "Logické výstupy"

Zde se nastavují vlastnosti logických výstupů zařízení.

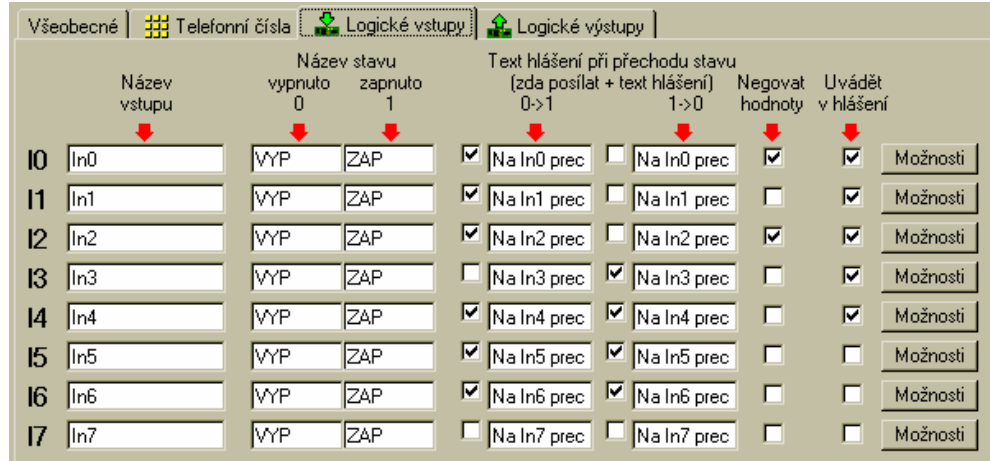

### Obrázek 14 – Panel "Logické výstupy"

**Název výstupu** Tímto řetězce se výstup identifikuje ve *zprávě o stavu*, kde se udává <jmeno výstupu> =< stav výstupu>. Slouží také v příkazové zpávě pro identifikaci výstupu, kde požadujete změnu.

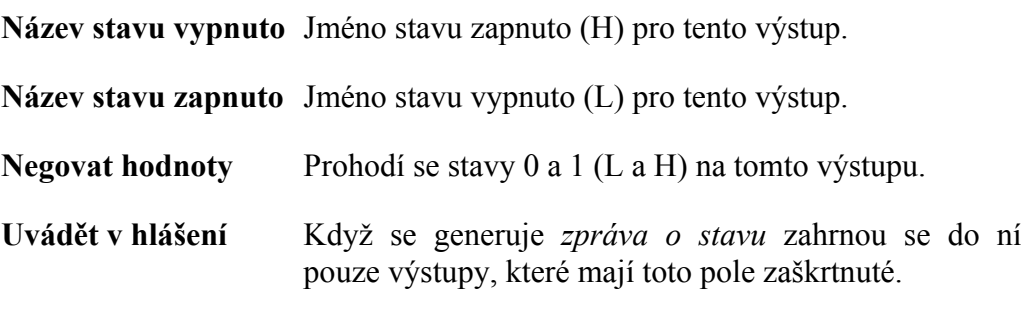

**Možnosti** Detailní nastavení voleb pro tento vstup.

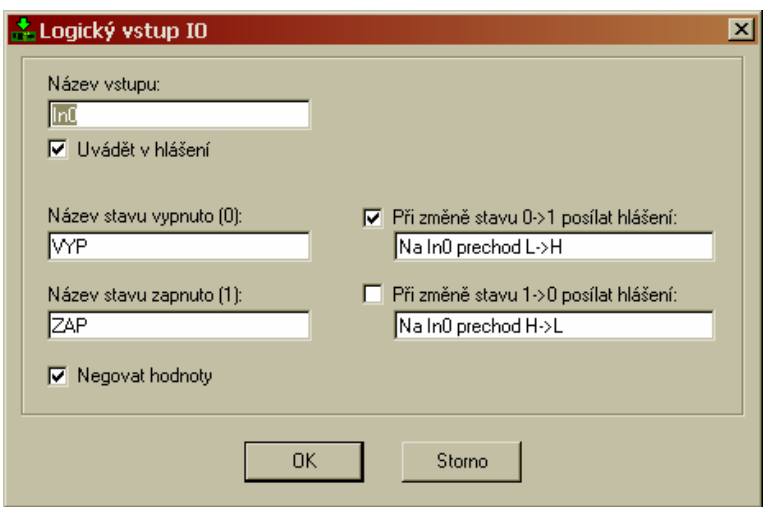

**Obrázek 15 – Dialog pro detailní nastavení logického výstupu** 

#### **Práce s konfigurací**

Ve spodní části okna je panel "Nastavení zařízení".

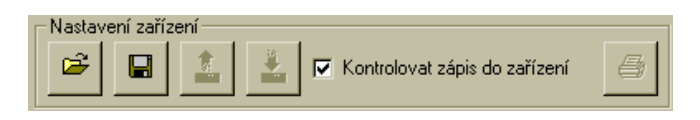

**Obrázek 16 – Tlačítka pro konfiguraci zařzení** 

**Načíst nastavení ze souboru** – Toto tlačítko vám umožňuje načíst ze souboru dříve uloženou konfiguraci zařízení.

**Uložit nastavení do souboru** – Uložení aktuální konfigurace do souboru na disku.

**Načíst nastavení ze zařízení** – Přečte konfiguraci ze zařízení do počítače.

**Uložit nastavení do zařízení** – Zapíše aktuální konfiguraci do paměti zařízení

**Kontrolovat zápis do zařízení** – Pokud je toto pole zaškrtnuté, zvětší se bezpečnost komunikace se zařízení, ale také se zdvojnásobí doba komunikace 2×.

### **Obecné povely**

Tyto tlačítka slouží pro informaci o konfiguračním software a pro ukončení aplikace.

| Obecné    |         |
|-----------|---------|
| Nastavení | Ukončit |

**Obrázek 17 – Obecné povely** 

## **Provozní režim**

Aktuální stav zařízení signalizuje **StatusLED** nebo display na servisním modulu, kde najdete detailnější informace. Na obrázku 19 je zobrazeno jaké stavy **StatusLED** signalizuje. Její umístění najdete na obrázku 20.

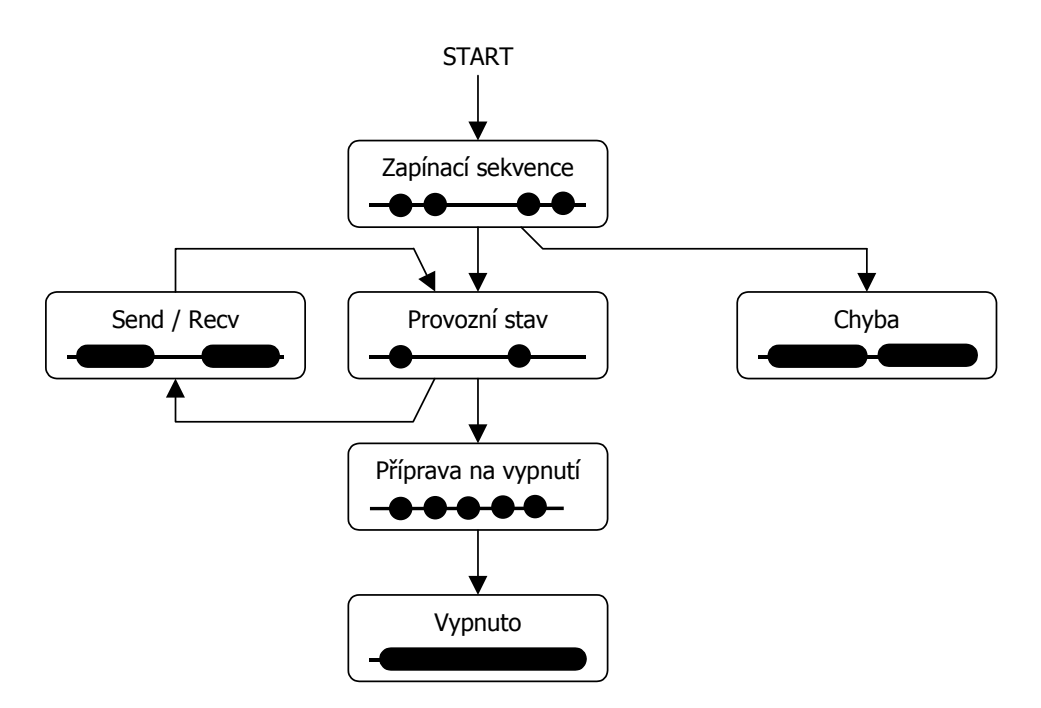

**Obrázek 18 – Mapa stavů zařízení** 

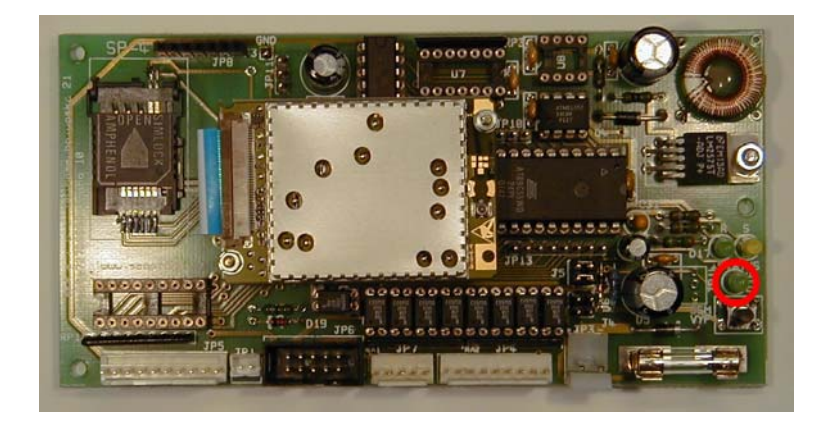

**Obrázek 19 – Status LED** 

### Zapínací sekvence

Po startu zařízení začíná *zapínací sekvence*. Během této sekvence zařízení nastaví modem a přihlásí se k GSM síti. Je signalizována dvěmi rychle po sobě jdoucími bliknutími **StatusLED** nebo číslicemi **a** až **h** na display servisního modulu. Po ukončení zapínací sekvence zařízení přejde do režimu *provozního stav*.

Pokud během zapínací sekvence dojde k chybě, zařízení přejde do chybového stavu, který je signalizován pomalým dlouhým blikáním **StatusLED**. Na display servisního panelu naleznete potom bliká symboly  $\mathbf{E}$  a X. Druhý symbol určuje, jaký druh chyby nastal (viz. kapitola Diagnostika – Display).

### Provozní stav

Běžný provozní stav zařízení. **StatusLED** krátce a pomalu bliká a na display servisního panelu je zobrazen symbol **9.** až **9.**, který znamená kvalitu signálu sítě GSM 0 % až 100 %. Pokud je zobrazen symbol **.** není signál sítě GSM k dispozici (jste mimo oblast pokrytí, výpadek sítě, …).

Nyní se zařízení řídí podle konfigurace a podle příkazů přijatých pomocí SMS zpráv (příkazových zpráv).

## Vypnutí

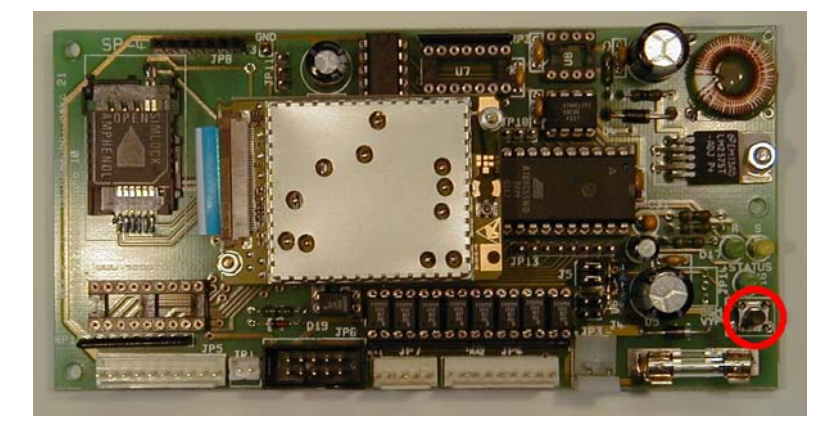

Vypnutí se provádí pomocí tlačítka GSM OFF.

**Obrázek 20 – Tlačítko GSM OFF** 

Po stisknutí tohoto tlačítka se zařízení začne vypínat.

Vypínání je signalizováno rychlým krátkým blikáním **StatusLED** a symbolem na display servisního modulu. Modem se nyní odhlásí od GSM sítě a bezpečně vypne.

Ukončení vypínání je signalizováno trvalým svitem **StatusLED** symbolem na display servisního modulu. Nyní je možno provést odpojení od napájení.

Pokud se rozhodnete zařízení opět zapnout stačí stisknout znovu tlačítko GSM OFF.

# **Zprávy**

Zařízení SP4 umožňuje přijímat SMS zprávy ze sítě GSM, provádět příkazy v nich obsažené a odesílat svoje stavy pomocí SMS. SMS zpráva obsahující příkazy pro SP4 se nazývá *příkazová zpráva* a může obsahovat:

- příkazy pro zjištění stavu,
- příkazy nastavení stavu logických výstupů

SP4 odpovídá na příkazy hlášením o stavu – *zprávou o stavu* (pokud uživatel nezvolí jinak).

Uživatel může SP4 nastavit také na posílání zpráv při změně určitých měřených hodnot, např.: změna logického vstupu. Taková zpráva se nazývá *zpráva o události*.

Pokud celý text zprávy přesáhne 160 znaků (což je limit SMS zpráv), je rozdělen do několika SMS. Pomocí SMS zpráv mají do SP4 přístup pouze osoby, jejichž telefonní číslo je uvedeno v telefonním seznamu SP4 a mají zaškrtnuto pole "Přijímat SMS". Pokud přijde SMS s jiným z jiného telefonního čísla, zpráva se buď ignoruje nebo se odesílateli odpoví *zprávou o nepovolení přístupu*.

### Příkazová zpráva

Příkazová zpráva je SMS odeslaná uživatelem na zařízení. Zpráva se přijme a provede pouze v případě, že odesílatel zprávy je uveden při konfiguraci v Telefonním seznamu a je u jeho telefonního čísla zaškrtnuto pole "Přijímat SMS".

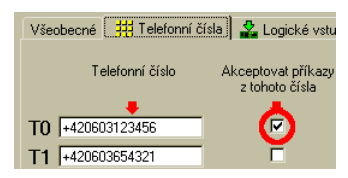

Syntaxe příkazové zprávy je následující (jednotlivé příkazy jsou odděleny mezerou):

[command1 [command2 [command3 ...]]]

#### ,kde

command1 může být:

- *klíčové slovo* nebo
- *příkaz pro logický výstup*

Malá a velká písmena se nerozlišují.

### **Seznam klíčových slov**

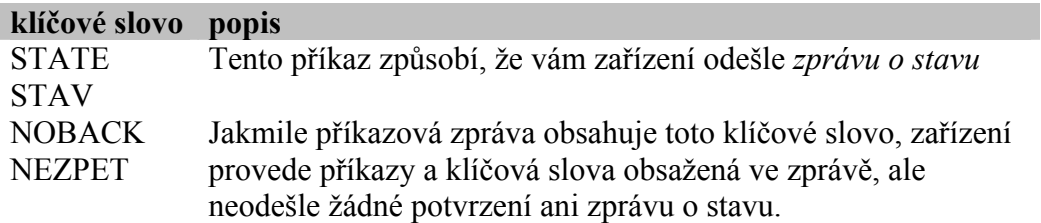

### **Příkazy pro logické výstupy**

Zařízení SP4 obsahuje 8 logických výstupů, kterým můžete dávat následující příkazy:

• Přechod do stavu L

<jméno výstupu> <jméno stavu L>

• Přechod do stavu H

<jméno výstupu> <jméno stavu H>

*Poznámka:* Místo mezery lze mezi jménem a příkazem pro lepší přehlednost použít znak  $=$ ' nebo  $:$ '.

Nastavení jmen logických výstupů a jmen jejich stavů se určuje při konfiguraci v programu SP4 Init na kartě "Logické výstupy":

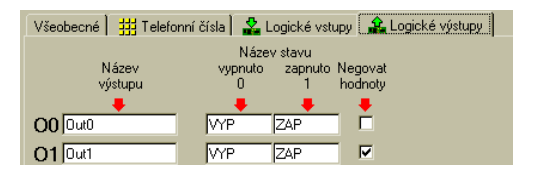

Jméno výstupů, jména stavů a příkazy pro impuls lze zapisovat zkráceně. Například místo "dvere" stačí zapsat "dve". Podmínkou je pouze, aby zkrácený název nekolidoval s jiným jménem výstupu anebo klíčovým slovem. Nelze například použít zkratku "sta" pro jméno "stavba", protože "sta" je prefixem klíčového slova "state"!

### **Příklady příkazových zpráv**

Příklad č. 1:

DVERE OTEVRIT

Příklad č. 2:

DOUT2 ZAP DOUT3=VYP DOUT7 ZAP

Příklad č. 3:

DOUT2 ZAP DOUT3=VYP DOUT7 ZAP

### Zpráva o stavu

Pomocí zprávy o stavu zařízení sděluji svůj stav. Tato zpráva se generuje buď jako odpověď na příkazovou zprávu s klíčovým slovem "STATE" anebo jako odpověď na příkazovou zprávu, kde byl příkaz pro změnu alespoň jednoho výstupu (pokud tato zpráva také neobsahuje klíčové slovo "NOBACK").

Tato zpráva má obecně tvar:

<Jméno stanice>: <DIn0>=<StateDIn0> <DIn1>=<StateDIn1> ... <DOut0> =<StateDOut0> <DOut1> =<StateDOut1> ...

,kde

<Jméno stanice> je text nastavený při konfiguraci v poli "Jméno stanice" na kartě "Obecné".

<DIn*x*> je jméno logického vstupu

<StateDIn*x*> je jméno stavu logického vstupu

<DOut*x*> je jméno logického výstupu

<StateDOut*x*> je jméno stavu logického výstupu

Při konfiguraci můžete volit, které vstupy a výstupy se ve zprávě o stavu zobrazí vpravo od každého vstupu nebo výstupu:

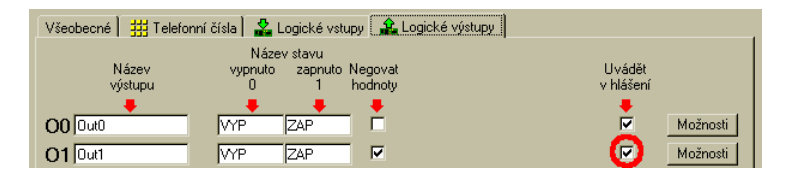

## Zpráva o události

Tato zpráva se generuje z následujících důvodů:

• Změna stavu logického vstupu  $L \rightarrow H$  nebo  $H \rightarrow L$ .

Zpráva se odesílá na všechna telefonní čísla uvedená na kartě "Telefonní čísla" v SP4 Init, u nichž je zaškrtnuto pole u patřičné události.

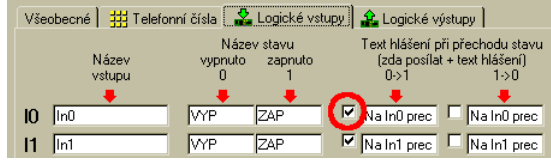

Obecný tvar zprávy je:

<Jméno stanice>: <řetězec zprávy>

Řetězec zprávy je text, který nastavíte pro danou událost v programu SP4 Init. Na obrázku vidíte text zprávy odesílaný při změně  $L \rightarrow H$  na logickém vstupu 0:

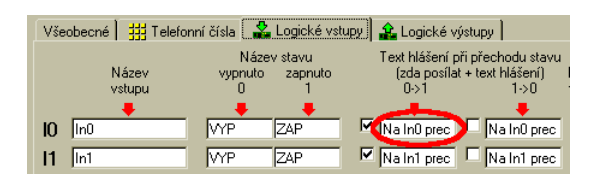

**Obrázek 21 – Konfigurace textu při události** 

Takže v této situaci by se při přechodu  $L \rightarrow H$  na logickém vstupu I0 vygenerovala zpráva:

SP4: Na In0 prechod L->H

### Zpráva o nepovolení přístupu

Pokud je přijata příkazová zpráva z telefonního čísla, která není v Telefonním seznamu buď se ignoruje nebo se odešle zpráva o nepovolení přístupu. Toto chování závisí na zaškrtávacím poli "Posílat hlášení, že není povolen přístup" na kartě "Obecné". Pokud není zaškrtnuté zpráva se ignoruje. Jinak se odesílateli pošle zpráva o nepovolení přístupu, kterou si zvolíte.

| V Hlášení o nepovoleném přístupu posílat i na telefonní číslo T0 |  |
|------------------------------------------------------------------|--|
| V Posílat hlášení, že není povolen přístup                       |  |
| Nepovoleny pristup                                               |  |

**Obrázek 22 – Konfigurace chování při přijetí zprávy z nepovoleného čísla** 

Při příjmu takovéto zprávy lze také odeslat na číslo na pozici T0 v telefonním seznamu zprávu o tom, z jakého čísla byl učiněn pokus o přístup. Tohoto docílíte zaškrtnutím pole "Hlášení o nepovoleném přístupu posílat i na telefonní číslo T0" na kartě "Obecné".

## **Hardware**

## Napájení

Zařízení SP4 se napájí ze zdroje 12 V/0,5 A. Napájení se připojuje konektorem JP3:

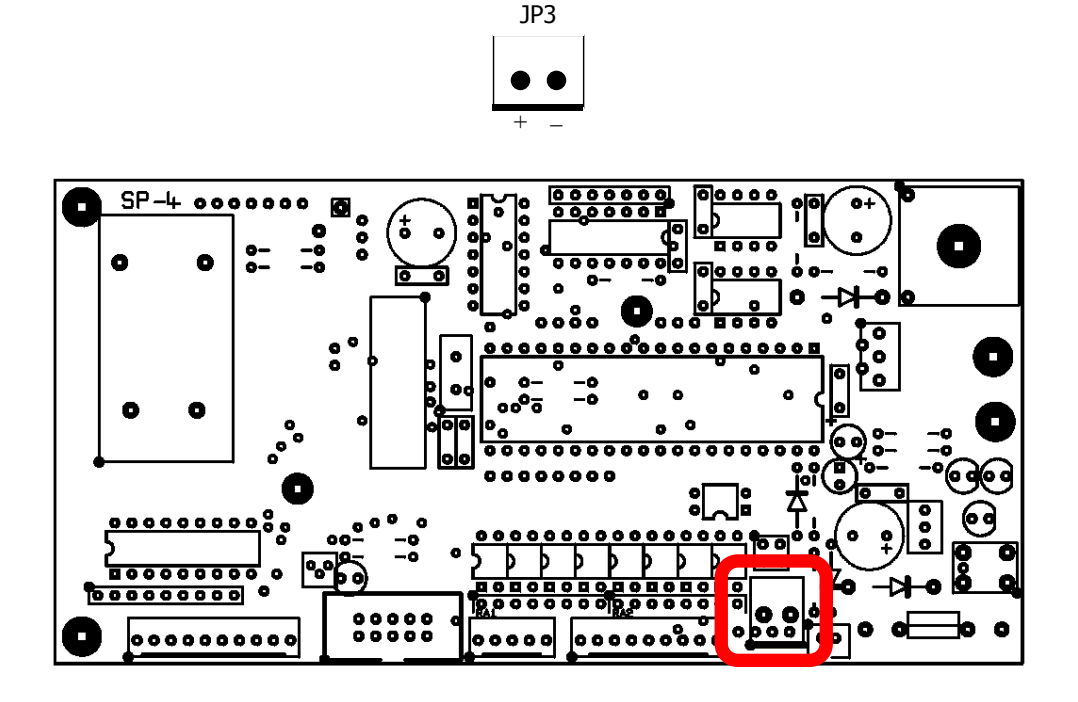

**Obrázek 23 – Napájení (JP3)** 

*Poznámka:* Maximální odběr ze zdroje je sice 0,5 A, ale to je střední hodnota. Zdroj musí být schopen dodat ve špičkách, kdy vysílá modem proud až 2A.

## Logické vstupy

Zařízení SP4 obsahuje 8 logických vstupů. Tyto vstupy jsou vyvedeny na konektoru JP4:

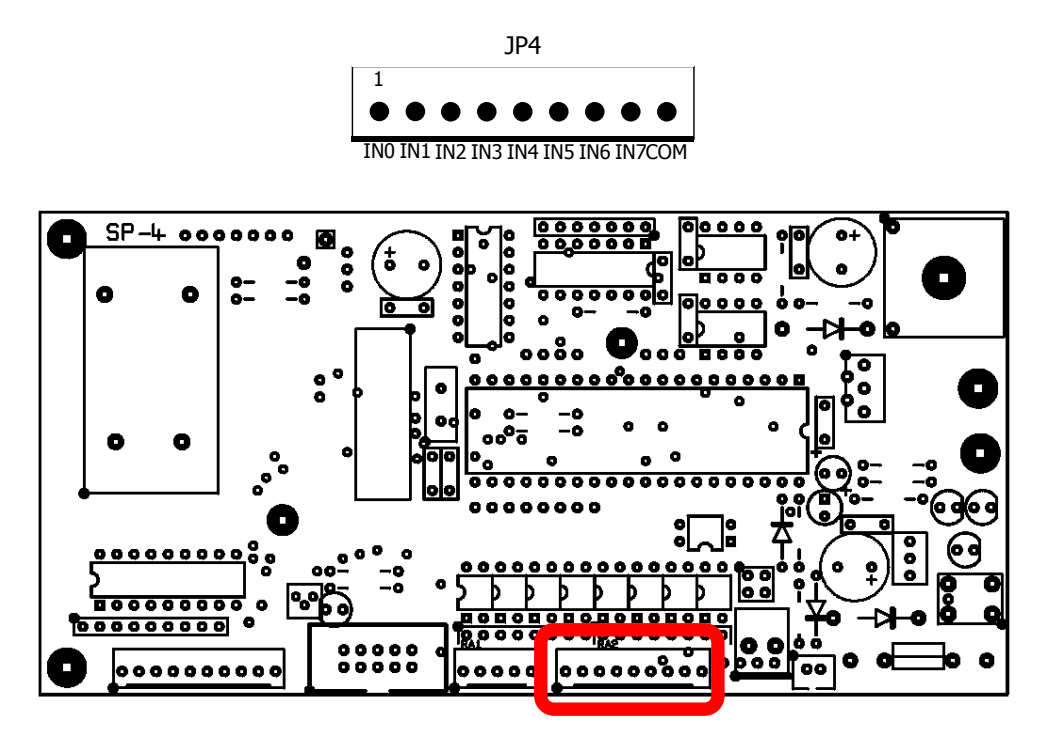

**Obrázek 24 – Logické vstupy (JP4)** 

Konektor je zapojen podle následující tabulky:

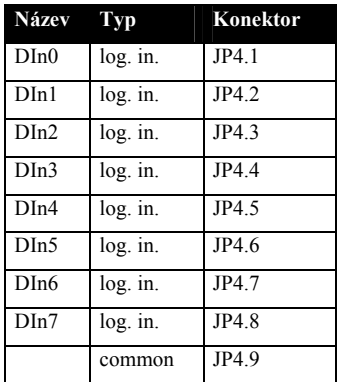

Logické vstupy jsou zapojeny podle následujícího obrázku.

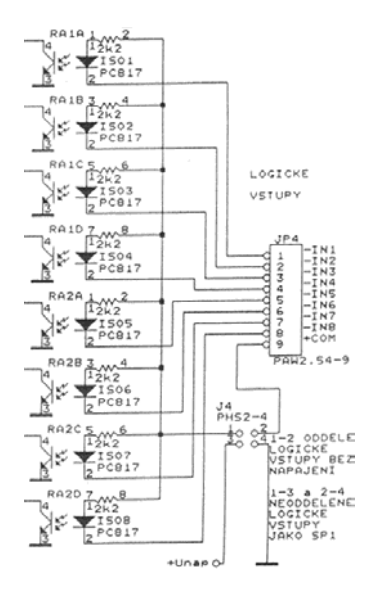

**Obrázek 25 – Zapojení logických vstupů**

Vstupy mohou být galvanicky odděleny od zbytku zařízení v závislosti na konfiguraci switchů J4.

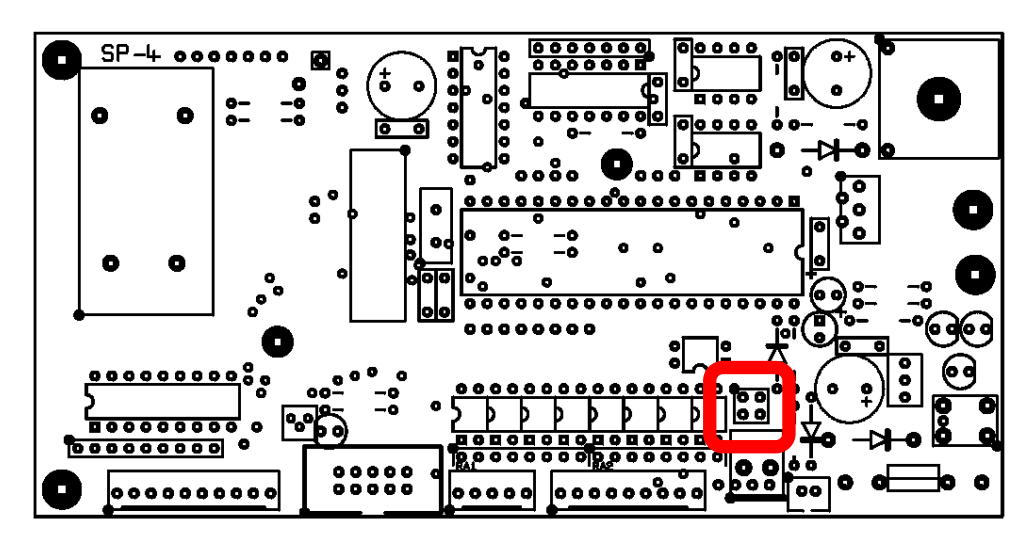

#### **Obrázek 26 – Switch J4**

Pokud jsou propojeny špičky 1−2 pracují vstupy v režimu galvanického oddělení. Vstup je neaktivní (L) jestliže mezi piny IN*n* a COM není připojeno žádné napětí. Vstup je aktivní (H) pokud je mezi piny IN*n* a COM připojeno 12 V. Pozor! Piny 3−4 **nesmíte** propojit.

Pokud jsou propojeny špičky 1−3 a 2−4 pracují v režimu galvanického neoddělení. Nyní je vstup neaktivní jestliže piny IN*n* a COM nejsou spojeny. Vstupy je aktivní (H) pokud jsou piny IN*n* a COM spojeny.

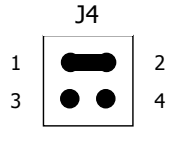

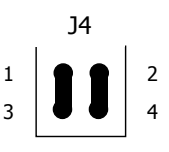

## Logické výstupy

Zařízení SP4 obsahuje 8 logických vstupů. Tyto vstupy jsou vyvedeny na konektoru JP5. Výstupy jsou realizovány spínáním tranzistorem NPN vůči GND. Každý jednotlivý výstup lze zatížit max. 500 mA. Celková zátěž všech výstupů ale nesmí v žádném okamžiku překročit 800 mA.

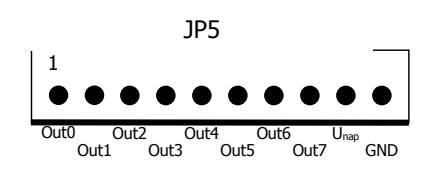

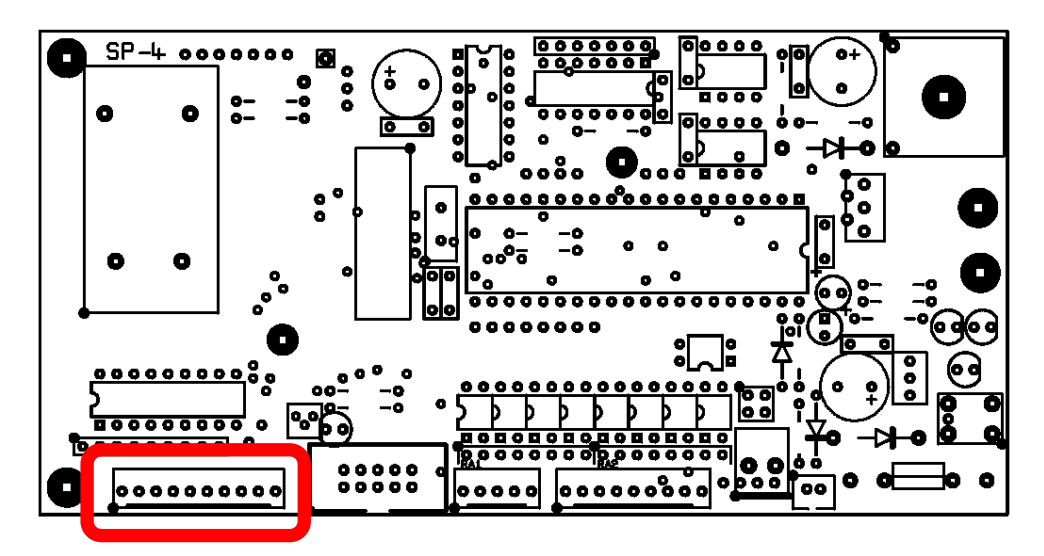

**Obrázek 27 – Logické výstupy (JP5)** 

Konektor je zapojen podle následující tabulky:

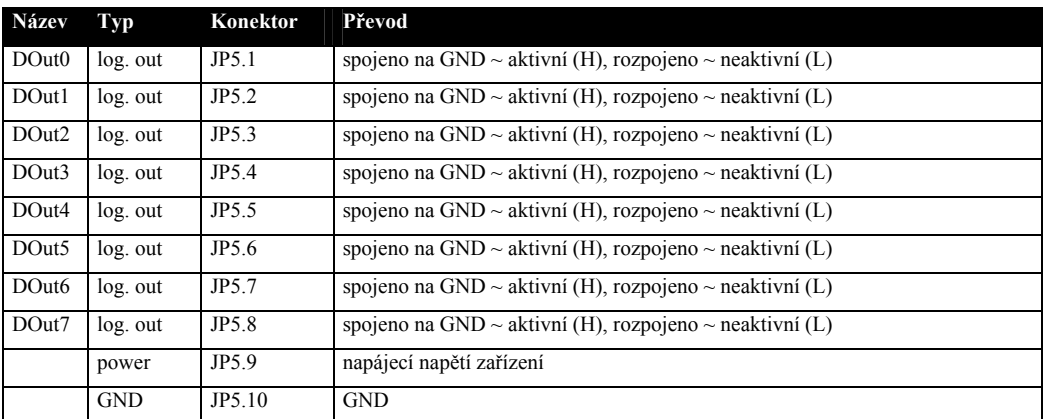

Každý logický výstup je zapojen podle následujícího obrázku:

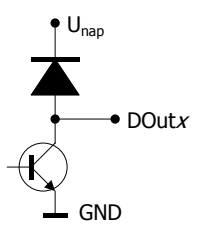

### GSM modem

GSM modem je zařízení pro komunikaci s GSM síti. Nalézá se vprostřed desky.

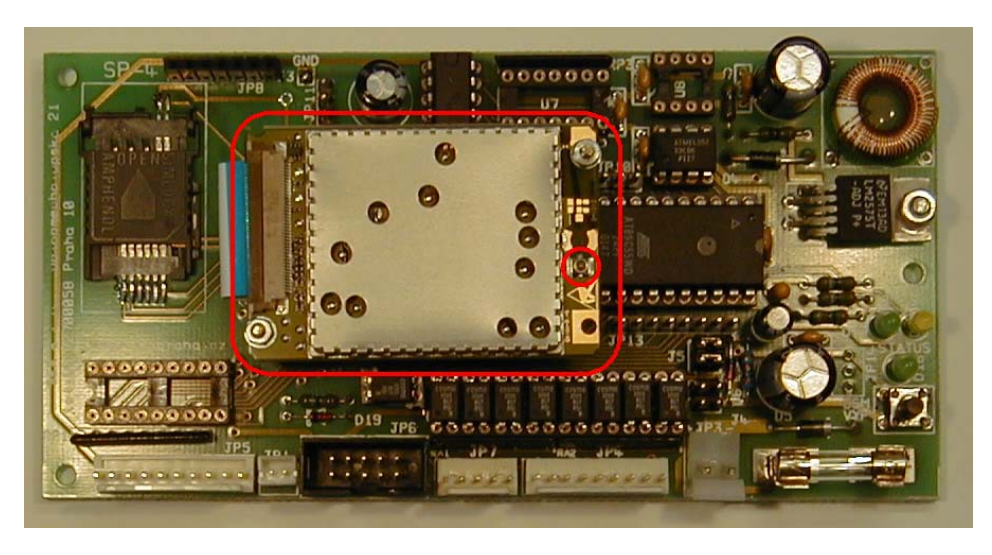

**Obrázek 28 – GSM modem a pozice anténního konektoru** 

Pro správnou funkci musíte k tomuto modemu připojit anténu pomocí dodaného anténního kabelu. Pozice anténního konektoru je na obrázku vyznačena malým červeným kolečkem.

## SIM karta

Pro funkci zařízení potřebujete též SIM kartu, která vám umožňuje práci v GSM síti. SIM kartu získáte od operátora GSM sítě, kterou si vyberete pro provoz zařízení.

SIM kartu vložte do čtečky SIM karet podle obrázku:

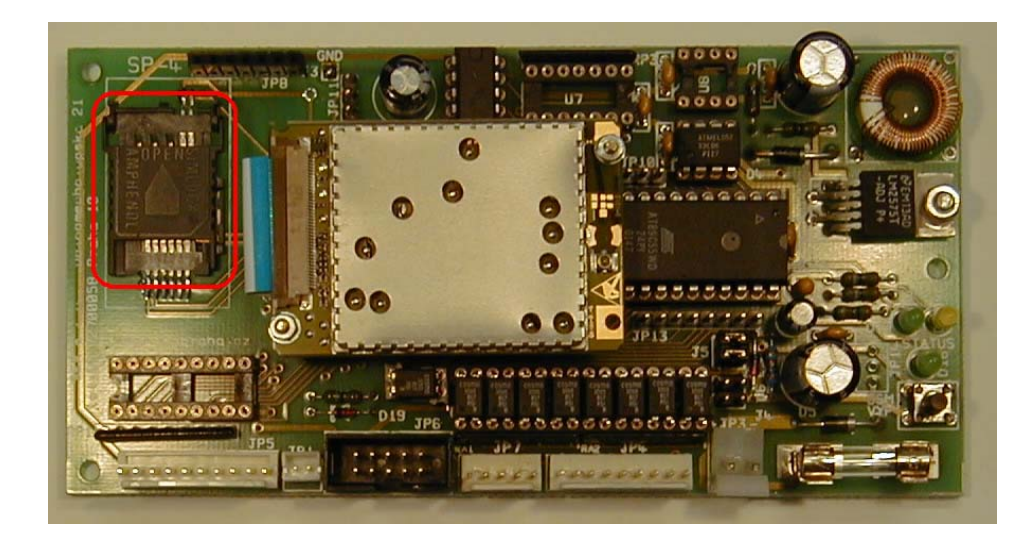

**Obrázek 29 – Čtečka SIM karty** 

## Servisní modul

Pro konfiguraci a diagnostiku je nutné k zařízení připojit servisní modul SM1, který není součástí dodávky zařízení SP4, ale musí se objednat samostatně. Pro vlastní funkci zařízení není tato část potřeba.

Servisní modul SM1 se připojuje pomocí páskového kabelu na konektor JP6 (páskový kabel je součástí dodávky SM1):

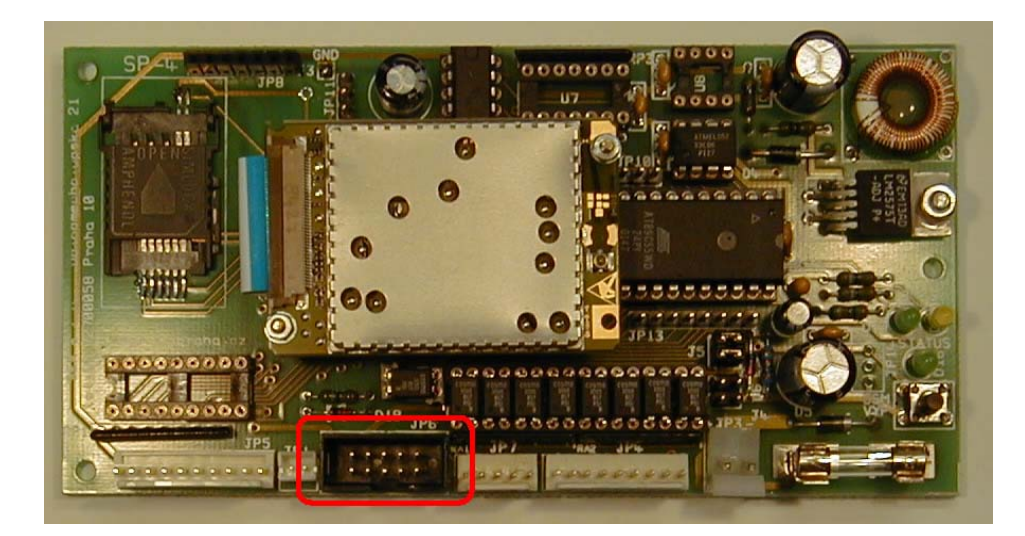

**Obrázek 30 – Připojení servisního modulu SM1** 

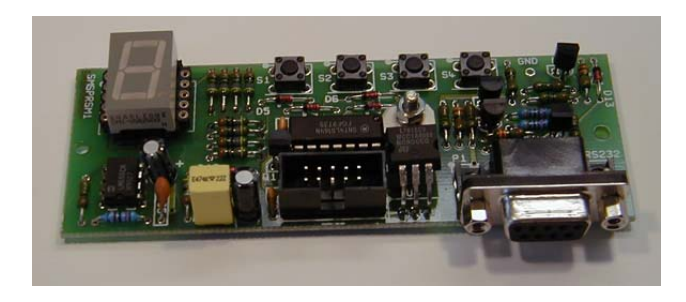

**Obrázek 31 – Servisní modul SM1** 

Modul SM1 obsahuje sedmisegmentový display, který signalizuje detailní informace o stavu zařízení (kvalita signálu, chyby, …) a konektor CANON9 pro připojení počítače s konfiguračním software.

## Sledování hlavního napájení

Zařízení dokáže na zvláštním vstupu sledovat hlavní napájení systému, ve kterém je zabudováno. Předpokládá se, že systém je napájen ze síťového napájení 230 V AC a obsahuje záložní zdroj, který umožňuje chod zařízení ještě jistou dobu po výpadku hlavního napájení.

Tento vstup (AC\_WATCH) je určen pro sledování signálu 12 V/50 Hz. Pokud na tomto vstupu nebude po dobu 10 vteřin tento signál přítomen, zařízení generuje událost "Změna stavu logického vstupu 7 H  $\rightarrow$  L". Při jeho obnovení je generována událost "Změna stavu logického vstupu  $7 L \rightarrow H^{\circ}$ .

Vstup AC\_WATCH je vyveden na konektor JP1:

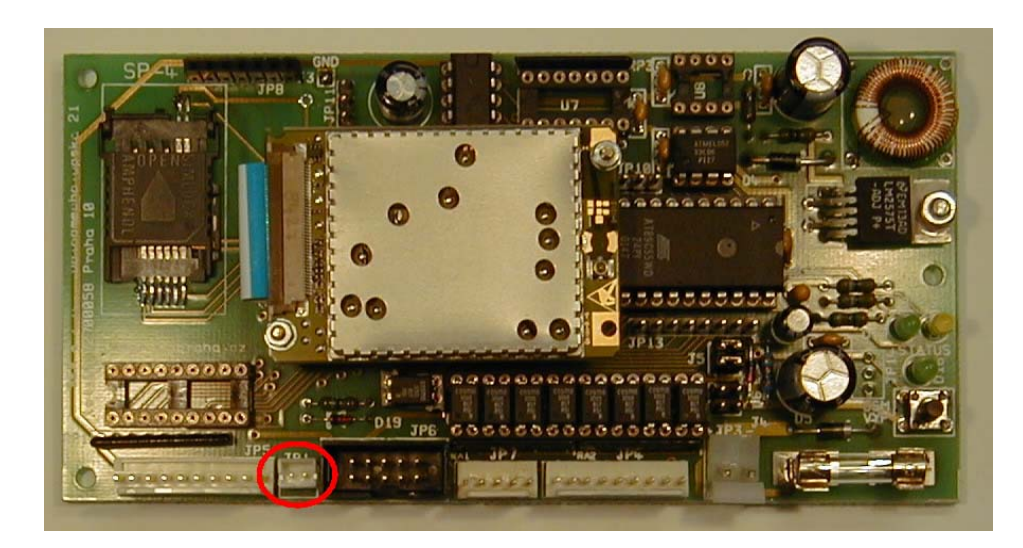

**Obrázek 32 – Servisní modul SM1**  Tento vstup je zapojen podle následujícího schématu:

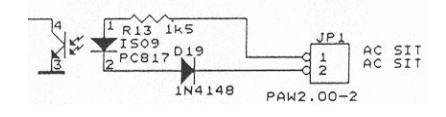

**Obrázek 33 – Zapojení vstupu AC\_WATCH** 

## **Diagnostika**

## Status LED

000000  $\overline{u}$ **D19** 

Pro základní diagnostiku lze použít **StatusLED**.

**Obrázek 34 – StatusLED** 

Tato LED signalizuje následující stavy:

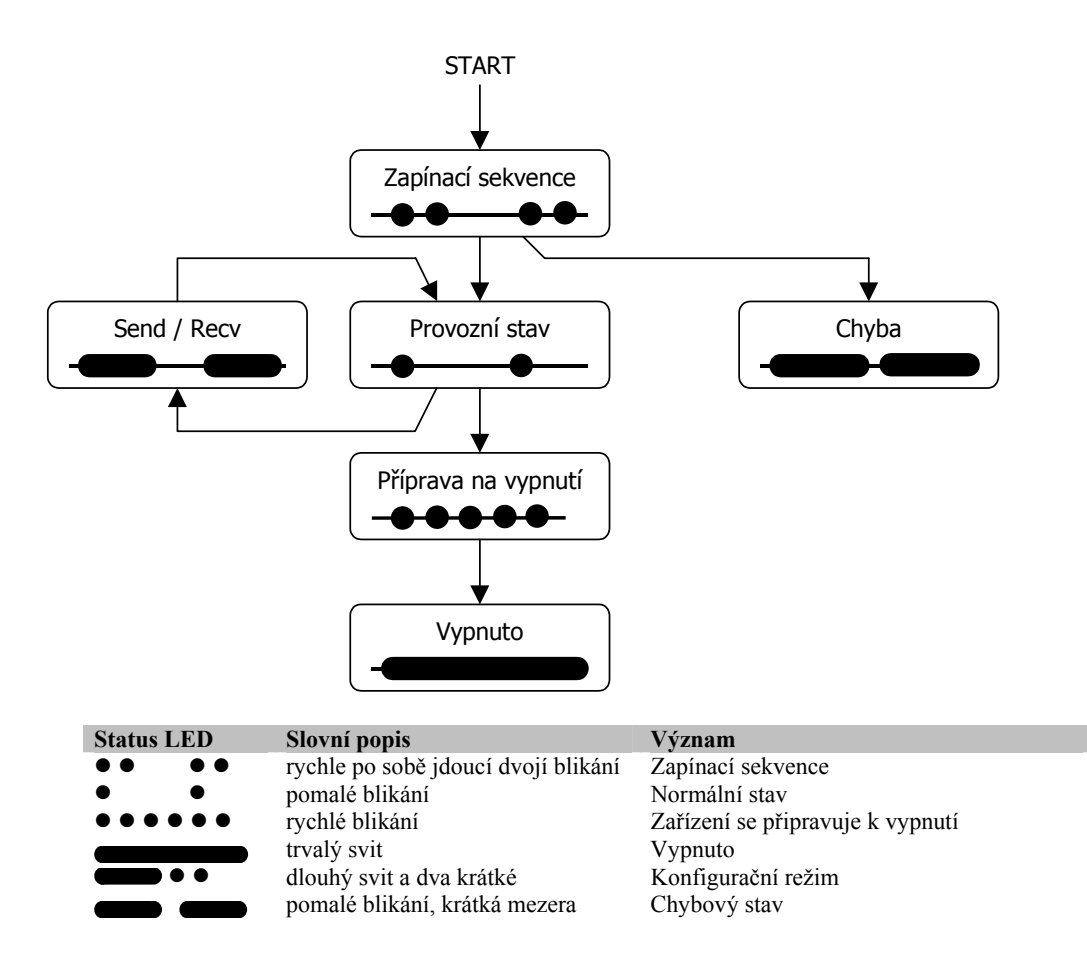

### SMS receive a SMS send LED

Další informace lze získat z **ReceiveLED** a **TransmitLED** (spodní a střední LED:

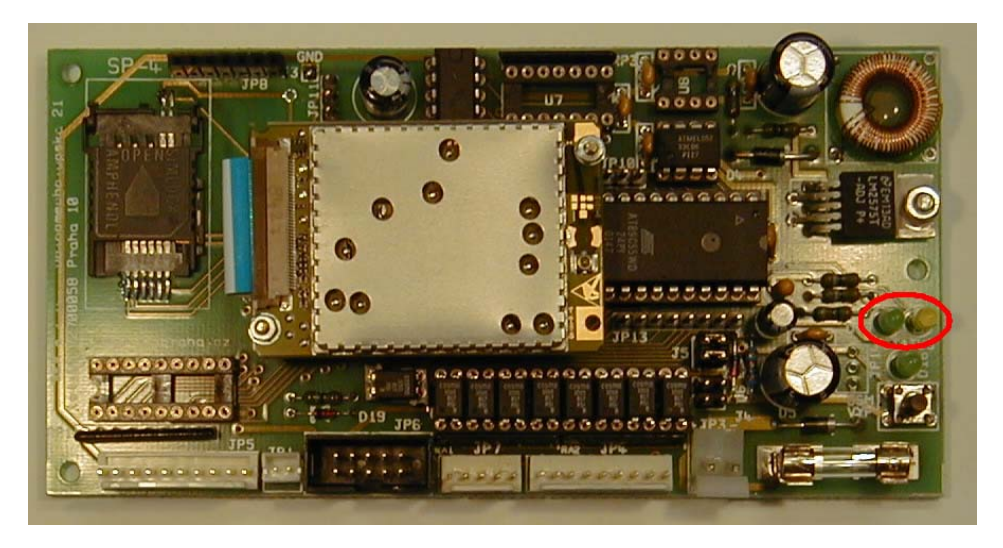

#### **Obrázek 35 – ReceiveLED a TransmitLED**

- **ReceiveLED** svítí trvale během příjmu zprávy.
- **TransmitLED** svítí během odesílání zprávy.

### **Display**

Pro detailní diagnostiku je potřeba použít *servisní modul SM1*. Na tomto modulu se nachází sedmisegmentový display, který signalizuje:

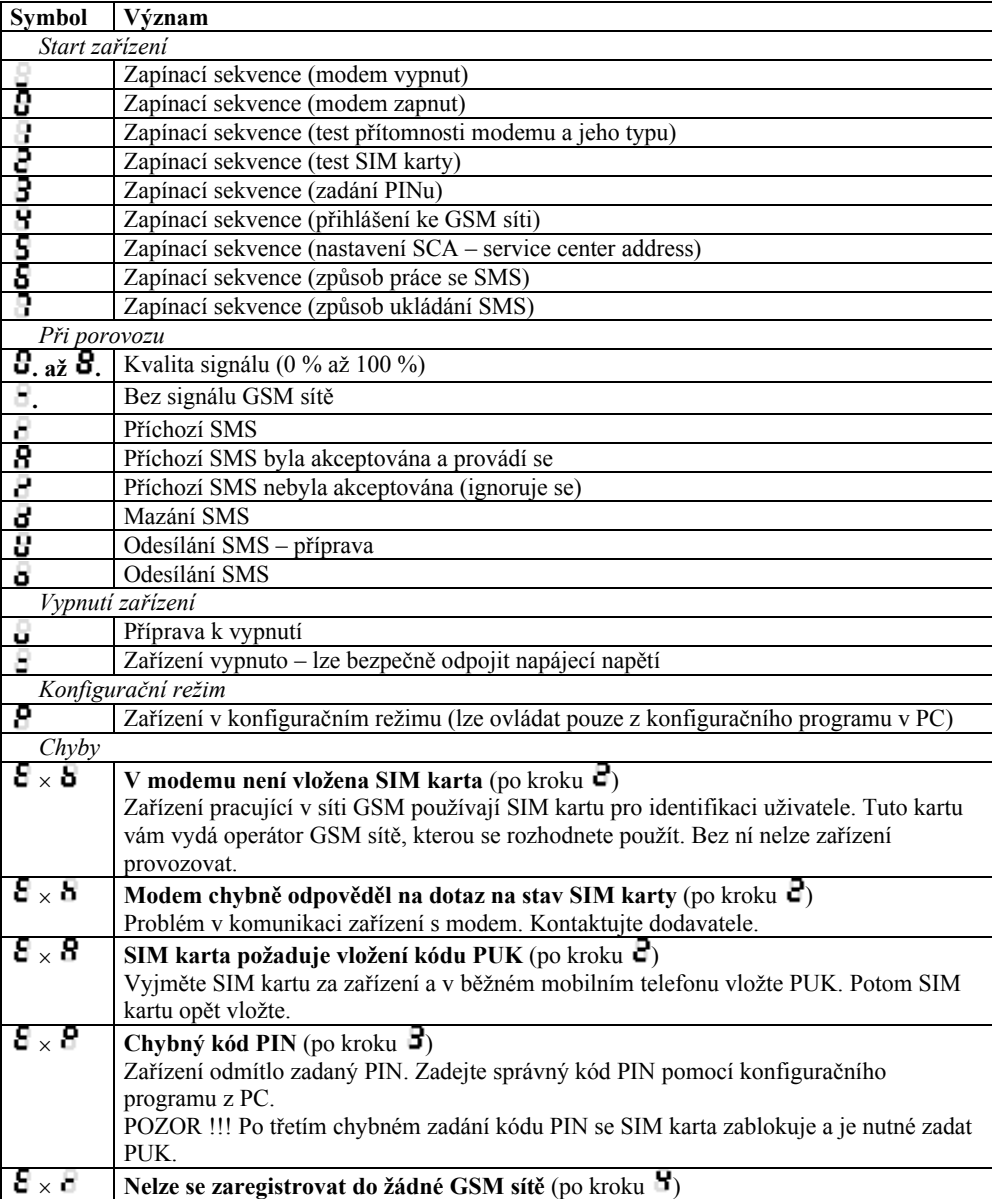

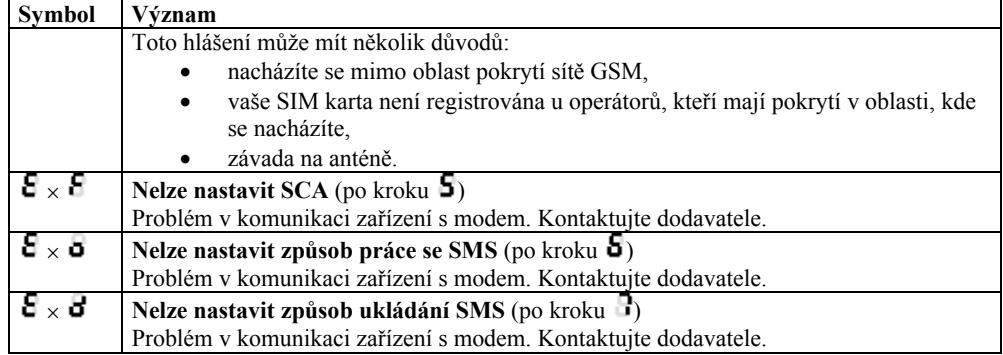

## **Záruka**

### Záruka na software v mikroprocesoru GSM zařízení a programovací PC software

Software v mikroprocesorech nabízených zařízení a programovací SW pro PC je nabízen takový, jaký je. Byl napsán našimi specialisty pro programování a pečlivě testován v naší firmě i v provozu našimi zákazníky. I přes veškerou péči se v něm však mohou vyskytnout chyby případně mohou vzniknout problémy ve vazbě na konkrétní vlastnosti GSM sítě daného GSM providera v místě použití tohoto zařízení. Pokud takovéto chyby naleznete, budou námi bezplatně odstraněny, pokud dodáte zařízení s podrobným popisem chyby do naší firmy, a po opravě si jej opět odeberete. **Naše firma jako výrobce NERUČÍ za jakékoliv škody, náklady či jakékoliv jiné újmy** (přímé či následně vyvolané) na straně uživatele zařízení nebo jakýchkoliv jiných právnických či fyzických osob, které těmito chybami vznikly nebo mohly vzniknout. **Naše firma jako výrobce dále NERUČÍ za jakékoliv škody, náklady či jakékoliv jiné újmy** (přímé či následně vyvolané) vzniklé nepřenesením SMS zprávy případně nenavázáním spojení v GSM síti.

V případě zjištění sotwarové chyby a jejím popsání doručeném do naší firmy nejlépe e-mailem s připojenými konfiguračními soubory případně zaznamenanými zprávami můžeme zákazníkovi na naše náklady poslat nový procesor s programem případně CD s instalačním PC softwarem. Výměnu procesoru provede zákazník na své náklady a původní procesor musí zákazník na své náklady vrátit do naší firmy do 14 dnů, jinak ztrácí veškerou další záruku na dodaná zařízení.

Dodané zařízení zůstává až do úplného zaplacení majetkem SEA s.r.o., která si vyhrazuje právo v případě nezaplacení do 10 dnů po první upomínce zařízení vyřadit z provozu. Zákazník i konečný uživatel nemá v tomto případě právo na úhradu jakýchkoliv škod takto způsobených ani úhradu nákladů spojených se zprovozněním zařízení.

## Seznam obrázků

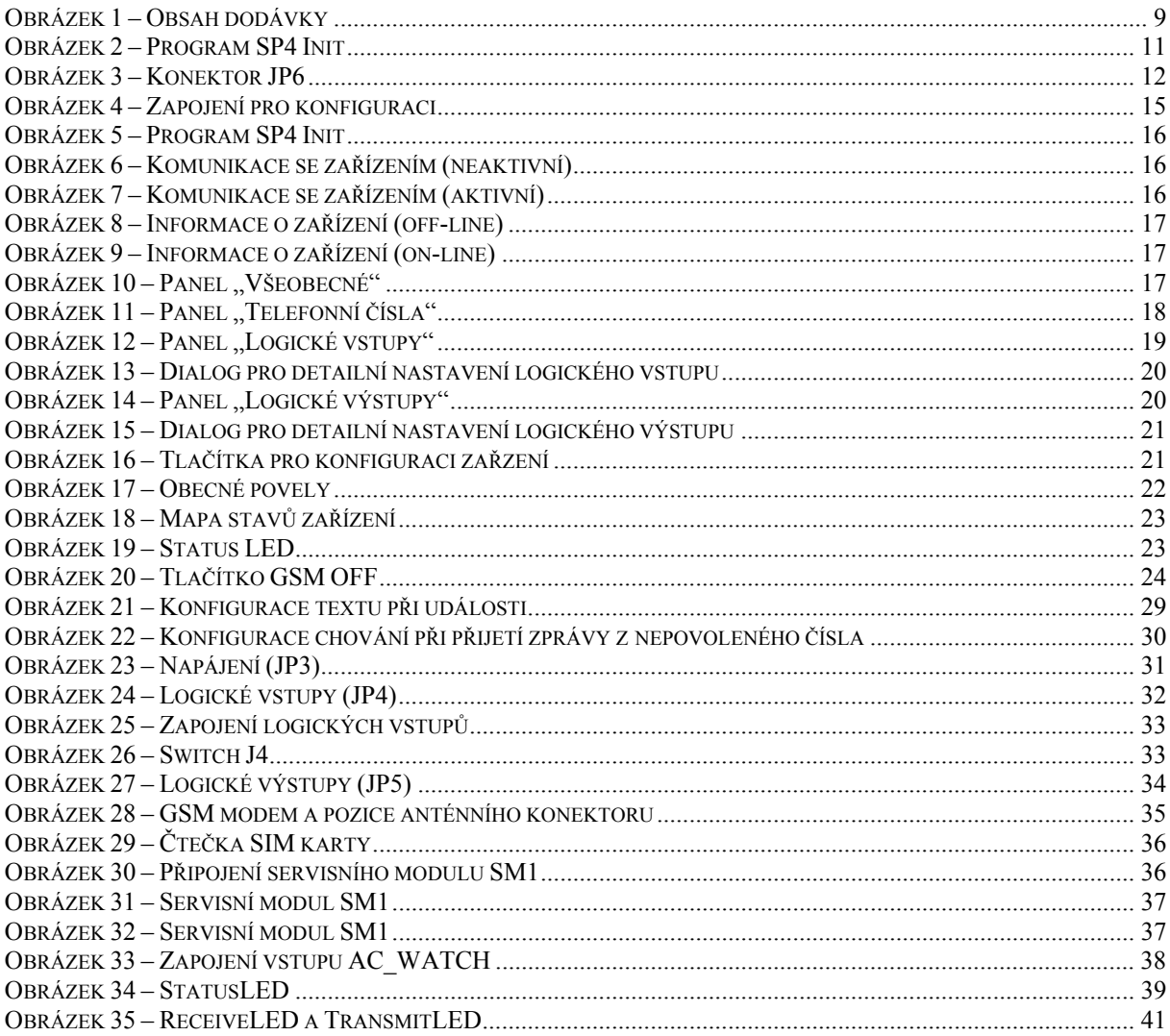

Konec dokumentu